doi:10. 3969/j. issn. 1671-3168. 2023. 05. 007

# ArcGIS Data Reviewer 在林业矢量数据质量管理中的应用

# 段晓飞

(文山市林业技术推广站,云南 文山 660099)

摘要:介绍 ArcGIS Data Reviewer 基本功能和特性,对其应用于林业地理信息矢量数据质量检查,如 图斑重复、重叠,图斑间有间隙、多部件、狭长面、急锐角化、漏绘等空间关系,以及属性字段之间的 逻辑性检查等的方法和步骤,举例进行了详细叙述,可为该软件模块的使用提供参考。 关键词:ArcGIS Data Reviewer;矢量数据;质量管理;逻辑性检查;空间关系检查

中图分类号:P208;F316. 23 文献标识码:A 文章编号:1671-3168(2023)05-0037-07 引文格式:段晓飞 . ArcGIS Data Reviewer 在林业矢量数据质量管理中的应用[J]. 林业调查规划,2023,48(5):37-43. doi:10. 3969/j. issn. 1671-3168. 2023. 05. 007

DUAN Xiaofei. Application of ArcGIS Data Reviewer in Quality Management of Forestry Vector Data [J]. Forest Inventory and Planning, 2023, 48(5): 37-43. doi:10. 3969/j. issn. 1671-3168. 2023. 05. 007

# Application of ArcGIS Data Reviewer in Quality Management of Forestry Vector Data

#### DUAN Xiaofei

(Wenshan Forestry Technology Promotion Station, Wenshan, Yunnan 660099, China)

Abstract: This paper introduced the basic functions and features of ArcGIS Data Reviewer, studied its application in the quality inspection of forestry geographic information vector data, such as repeated and overlapping patterns, and spatial relationships of gaps between patterns, multiple components, narrow and long surfaces, sharp corners and missed plots, and described the methods and steps for checking the logic between attribute fields in detail with examples, to provide reference for the use of this software module. Key words: ArcGIS Data Reviewer; vector data; quality management; logic check; spatial relationship check

ArcGIS Data Reviewer 是 ArcGIS 的一个扩展模块, 提供用于自动或半自动高效实现矢量数据质量检查过 程的完整系统,以快速改善数据的真实性、完整性。

对数据成果的质量管理主要包括矢量数据空间 关系检查、矢量数据属性逻辑性检查。

矢量数据空间关系检查包含图斑之间出现多部 件、重复、重叠、间隙、狭长面、急锐角化、漏绘等。

矢量数据属性逻辑性检查包含属性字段之间的

逻辑性检查。

矢量数据空间关系检查中的漏绘检查,须通过 半自动检查即人机交互进行检查,其它检查和矢量 数据属性逻辑性检查可通过自动化方式进行。

## 1 自动数据检查

### 1. 1 矢量数据空间关系检查

矢量数据空间关系检查是修正数据在矢量化过

收稿日期:2022-03-19.

第一作者:段晓飞(1971-),男,云南昆明人,高级工程师 . 从事林业技术工作 .

程中可能产生的一些错误,如图斑合并、分割等出现 的问题。 空间关系检查主要有以下几个检查内容 (表 1)。

表 1 矢量数据空间关系检查类型 Tab. 1 Check types of vector data spatial relationship

| 类型           | 校验标题         | 注释           | 严重性<br>等级 | 厚度<br>比率                    | 最小<br>角度 |
|--------------|--------------|--------------|-----------|-----------------------------|----------|
| 多部件线         | 多部件线         | 多部件线         | 1         |                             |          |
| 多部件面         | 多部件面         | 多部件面         | 1         |                             |          |
| 重复几何         | 要素重复         | 要素重复         | 1         |                             |          |
| 几何重叠         | 要素重叠         | 要素重叠         | 1         |                             |          |
| 狭长面重<br>香/间隙 | 狭长面重<br>香/间隙 | 狭长面重<br>香/间隙 | 1         | $0.03$ $\mu$ $\overline{F}$ |          |
| 狭长面          | 狭长面          | 狭长面          | 1         | $0.1$ 以下                    |          |
| 急锐角化         | 急锐角化         | 急锐角化         | 1         |                             | 15°以下    |

校验标题:标题名称要简短、明了。

注释:用于提供有关写入 Reviewer 表的要素的 更具体描述,并将注释复制到 Reviewer 表中的"注 释"字段。 注释要简短、明了。

严重性等级:用于指示校验结果在质量保证、质 量控制过程方面的重要程度。 数字越小,校验结果 的优先级越高。 矢量数据出现空间关系错误,势必 影响数据的准确性和真实性,因此严重性等级须设 为 1 级。

狭长面重叠/间隙: 厚度比率建议设为 0.03 以下。

狭长面:厚度比率建议设为 0. 1 以下。

最小角度:建议设为 15°以下。

#### 1. 2 矢量数据属性逻辑性检查

矢量数据属性逻辑检查主要是通过结构化查询 语言(SQL)对字段属性之间的逻辑进行检查。 如: 地类代码、树种代码是否正确;地类为乔木林,树种 不是乔木林树种;地类为疏林地,郁闭度却大于 0. 2 等。 具体检查内容及逻辑关系检查见表 2。

#### 1. 3 数据成果检查

Data Reviewer 提供了多种质量控制管理规则, 有重复几何校验、要素重叠校验、面校验、表校验等 11 个大项,43 个小项。 使用这些校验可以执行几何 和属性验证,确保数据的准确性。

Data Reviewer 可将校验配置为每次运行一个, 也可使用批处理作业来配置和存储多个校验。

表 2 属性逻辑关系

| Tab. 2 Attribute logical relationship |  |
|---------------------------------------|--|
|---------------------------------------|--|

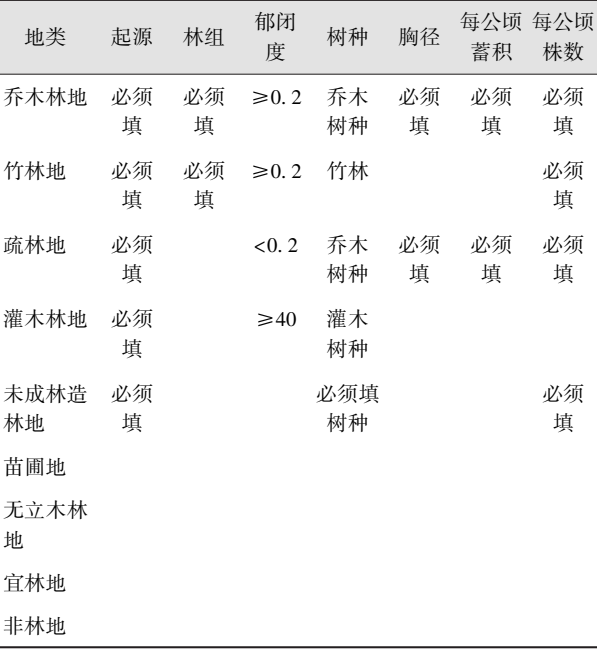

根据林业生产的目的和需求定义质量控制管理 规则,对入库的矢量数据进行检查。 数据成果的验 证过程分为两类,单项检查和批量检查。

## 1. 3. 1 单项检查

1)打开 Data Reviewer 工具条,点击"会话管理 器"图标,弹出" Reviewer 会话管理器" 窗口,点击 "浏览",在打开的"Reviewer 工作空间" 窗口中,选 择一个放置"Reviewer 工作空间"的目录。 点击"新 建文件地理数据库"图标,创建一个"数据库",比如 Reviewer. gdb 数据库。

2)点击"添加"按钮,弹出"Data Reviewer"对话 框,点击"是",打开"启用 Data Reviewer"窗口,根据 检查数据的坐标系为"Reviewer. gdb"数据库选择相 同坐标系,"配置关键字"项选择默认为 DEFAULTS 关键字,然后"确定",创建好"Reviewer 工作空间"。

3)在"Reviewer 会话管理器" 窗口中,"会话" 项,点击"新建"按钮,在"名称"框中修改会话名称, 比如命名为"练 1"。 点击"启动会话"按钮,则按钮变 为"结束会话"。 关闭"Reviewer 会话管理器"窗口。

4) 在 Data Reviewer 工具条"选择数据校验规 则"下拉列表中,选择"要素重叠校验"中的"狭长面 重叠/ 间隙校验"。

5)打开"狭长面重叠/ 间隙校验属性" 对话框, 在校验标题框中输入"狭长面重叠或间隙";"要素 类 1"选择数据"练习 2";"要素类 2"同样选择"练 习 2";"搜索目标"选择"查找空隙和重叠";"厚度 比率"设为 0. 03;"注释框" 输入"狭长面重叠或间 隙";"严重性"设为 1,确定。

6)单击 Data Reviewer 工具条上的"运行数据校 验"按钮。 在"要验证的要素"对话框中选择"整个 数据库",确定。

7)在"狭长面重叠/ 间隙校验"对话框中提示找 到 8 条记录,确定。

8)在"编辑器"工具条上打开"开始编辑",然后 在"浏览要素"窗口中点击"浏览下一个要素"按钮, 根据"描述"框中的提示,查看并修改要素。

重复上述 3~8 步骤,设置多部件面、要素重复、 要素重叠、狭长面、急锐角化等规则检查。

#### 1. 3. 2 批量检查

批处理作业可视为质量控制模型,即一种封装 和分布质量控制与验证信息的方法。 根据开展工作 的目的,提前定义好规则。 质量控制管理规则后辍 名为 . RBJ 文件,统一把工作数据和 RBJ 规则文件 发送给操作人员。 在进行验证时可以选择全部或部 分运行几项校验。

在批处理作业管理器中配置批处理校验时,可 以根据校验目的分为多个组,用来验证不同的条件。 可同时包含矢量数据空间关系校验组、矢量数据属 性逻辑校验组。

#### 1. 3. 3 创建校验规则

1)空间关系校验规则

单击 Data Reviewer 工具条上的"Reviewer 批处 理作业管理器" 按钮。 打开"Reviewer 批处理作业 管理器"窗口,在"批处理作业内容"框空白处右键 "新建组"。

在组名上右键选择"重命名组",重命名为空间 关系检查。

右键"空间关系检查"选择"添加校验规则"— "面校验"—"狭长面校验"(图 1)。

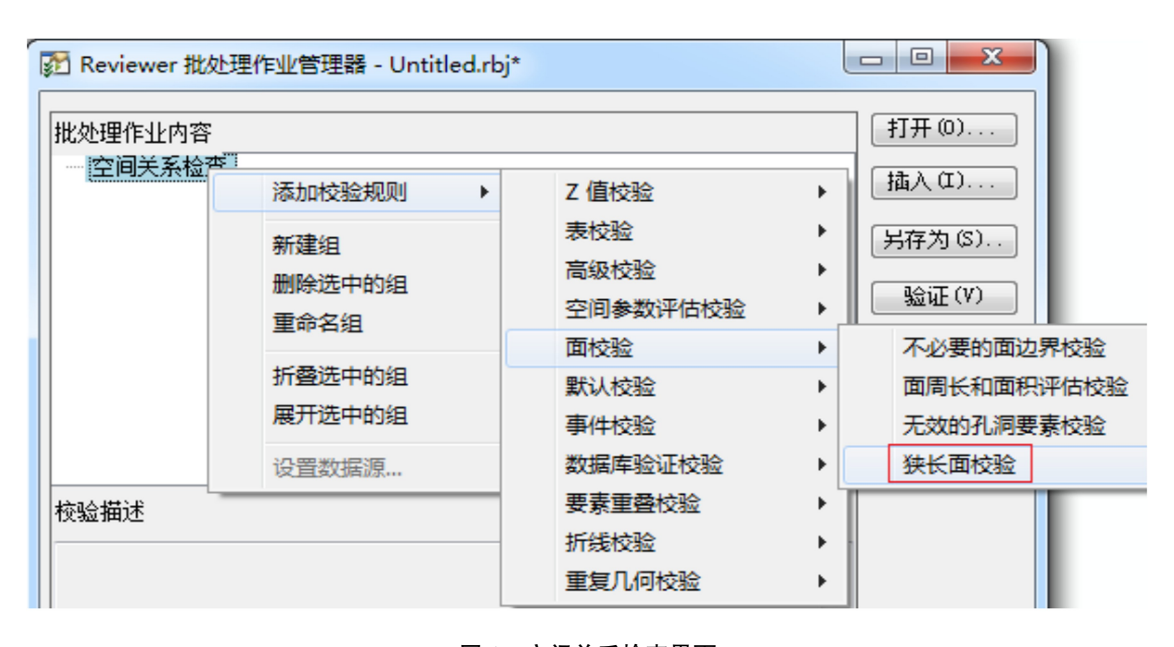

# 图 1 空间关系检查界面 Fig. 1 Spatial relationship check interface

输入"校验标题" 名称;点击"要素类" 下拉箭 头,选择数据;厚度比率设为 0.1 以下;输入"注 释";"严重性"等级设为 1,确定。

重复以上步骤,创建其他校验。

2)属性逻辑校验规则

重复"空间关系校验规则" 的 1、2 步骤,创建 "属性逻辑检查"组。

右键"属性逻辑检查"选择"添加校验规则"— "表校验"—"SQL 查询校验"(图 2)。

在弹出的" SQL 查询校验 Properties" 窗口中, "校验标题" 输入"地类代码不对","要素类" 选择 "练习 2"。 打开" SQL" 查询窗口,在"Where 子句" 框中输入"DI\_LEI NOT IN (′0120′,′0150′,′0180′, ′0210′,′0220′,′0230′,′0240′,′0250′,′0254′,′0111′, ′0113′,′0131′,′0132′,′0141′,′0142′,′0161′,′0162′, ′0171′,′0172′,′0173′,′0254′,′1631′,′1632′,′1633′, ′1634′,′1635′)","注释"中输入"地类代码不对", 严重性等级设为 1 级(图 3)。

![](_page_3_Picture_217.jpeg)

![](_page_3_Figure_3.jpeg)

Fig. 2 Attribute logic check interface

![](_page_3_Picture_218.jpeg)

图 3 地类代码检查界面

Fig. 3 Land type code inspection interface

重复 2、3 步骤,依次添加其它校验规则。 最后 如图 4 所示。

把创建好的"质量控制检查规则"保存为"项目 名+质量控制检查规则"。

至此,批处理作业检查规则已创建完成。 批处 理作业检查规则可根据项目的目的增减调整校验。

## 3)数据验证

打开"Reviewer 会话管理器"窗口,"Reviewer 工

作空间"选择单项检查时创建的"Reviewer. gdb" 数 据库,"会话"项新建一个会话,命名为"练习 2",启 动会话。

打开"Reviewer 批处理作业管理器"窗口,加载 建好的"质量控制检查规则"。

在检查同一项目不同的数据时(如不同乡镇), 分别在不同组上右键"设置数据源"。 在弹出的"设 置数据源"窗口中,逐一选中"源" ,更改数据源,另

![](_page_4_Picture_1.jpeg)

图 4 检验规则界面 Fig. 4 Inspection rules interface

存为"乡镇名+质量控制检查规则"。

点击 Reviewer 工具条上的"Reviewer 批处理验 证"按钮,在弹出的"批量验证"窗口,"要验证的要

素"项选择整个数据库,点击"从文件添加"加载定 义的质量检查规则(图 5),运行。 运行结束,弹出 "表编写器"框,提示记录错误数量。

![](_page_4_Picture_199.jpeg)

图 5 批量检查界面 Fig. 5 Batch inspection interface

点击 Reviewer 工具条上的"Reviewer 表"按钮, 在打开的"Reviewer 表"中,根据"检查标题"或"检

查注释"的提示批量选中记录,在行上击右键,在弹 出的提示框中单击"选择要素几何"。

在编辑器中选择"开始编辑",打开属性表,然 后根据"检查标题"提示修改字段值。 修改好后,在 "Reviewer 表"选中的行上击右键,单击"输入校正 状态"(图 6)。

|           | 阶段                         | 状态  | 源 | 源子类型 | ID    | 检查标题               | 检查注释   | 严重性    |                    |
|-----------|----------------------------|-----|---|------|-------|--------------------|--------|--------|--------------------|
|           | $\left( \mathbf{z}\right)$ | 已审阅 | 练 |      |       | 抽塞代码不对             | 抽塞代码不对 |        | (h <sub>s</sub> )  |
|           | $\circledast$              | 已审阅 | 练 |      |       | 输入校正状态             |        | 输入校正状态 |                    |
|           | $\left( \mathbf{x}\right)$ | 已审阅 | 练 |      |       | 输入验证状态             |        | 输入校正状态 |                    |
|           | $\boldsymbol{\alpha}$      | 已审阅 | 练 |      |       | 选择并缩放至 Reviewer 几何 |        |        | ika                |
|           | $\boldsymbol{\alpha}$      | 已审阅 | 练 |      |       |                    |        |        | $(hs_$             |
|           | $\bullet$                  | 已审阅 | 练 |      |       | 平移至 Reviewer 几何    |        |        | (hs<br><b>DOLL</b> |
| $\bullet$ |                            | 已审阅 | 练 |      |       | 选择 Reviewer 几何     |        |        | $(hs_$             |
|           | $\bullet$                  | 已审阅 | 练 |      |       | 选择并缩放至要素几何         |        |        | (hs)               |
| $\bullet$ |                            | 已审阅 | 练 |      |       | 平移至要素几何            |        | (hs)   |                    |
|           | $\bullet$                  | 已审阅 | 练 |      |       | 选择要素几何             |        |        | (hs)               |
| ≣         | $\bullet$                  | 已审阅 | 练 |      |       |                    |        |        | (hs)               |
|           | ∢                          |     |   |      | 删除所选行 |                    |        |        |                    |

图 6 校验界面 1 Fig. 6 Verification interface 1

在弹出的"更新结果"对话框中,"更新状态"选 择"已解决","校正注释" 选择"按照指导",确定。

此时"阶段" 列的图标变为绿色。 再根据"检查标 题"或"检查注释"修改属性表字段值(图 7)。

| Reviewer 表 |    |          |     |   |                    |    |        |    |
|------------|----|----------|-----|---|--------------------|----|--------|----|
| 常规         |    |          |     |   | 将列标题拖动到此处,按该列进行分组。 |    |        |    |
|            | 阶段 |          | 状态  | 源 | 源子类型               | ID | 检查标题   |    |
|            |    |          | 可接受 | 练 |                    |    | 地类代码不对 | 地类 |
|            |    |          | 可接受 | 练 |                    | 2  | 地类代码不对 | 地类 |
|            |    | s        | 可接受 | 练 |                    | 3  | 地类代码不对 | 地类 |
|            |    |          | 可接受 | 练 |                    | 4  | 地类代码不对 | 地类 |
|            |    | ∽        | 可接受 | 练 |                    | 5  | 地类代码不对 | 地类 |
|            |    |          | 可接受 | 练 |                    | 6  | 地类代码不对 | 地类 |
|            |    |          | 可接受 | 练 |                    | 7  | 地类代码不对 | 地类 |
|            |    | ∽        | 可接受 | 练 |                    | 8  | 地类代码不对 | 地类 |
|            |    |          | 可接受 | 练 |                    | 9  | 地类代码不对 | 地类 |
|            |    |          | 可接受 | 练 |                    | 10 | 地类代码不对 | 地类 |
|            |    | $\omega$ | 可接受 | 练 |                    | 11 | 地类代码不对 | 地类 |
|            |    |          |     |   |                    |    | ш      |    |

图 7 校验界面 2 Fig. 7 Verification interface 2

全部修改好后,在"Reviewer 会话管理器"窗口 单击"结束会话",再新建一个会话,再次校验,直到 提示没有错误为止。

## 2 半自动数据检查

采用自动校验的方法并不能把数据中的所有错 误都检测出来,这时就需进行人机交互即半自动检 查方式来评估数据质量,如图斑漏绘以及自动检查 方式可能未检测到的其他问题等。

在 ArcMap 中,Data Reviewer 提供了对数据进 行目视检查的工具。 利 用 这 些 工 具 可 以 选 择 和 浏览要素、将现有要素作为错误提交或标记缺失 要素。

数据检查员在对数据与影像数据进行目视检查 时,发现图斑漏绘,按下列方法进行标记,然后把检 查过的数据提交内业人员补绘。

1) 单击 Reviewer 工具条上的"标记缺失的要 素"图标,在漏绘处单击,弹出"标记缺失要素的详 细信息"对话框。"要素类/子类型"项选择"练"要 素,"输入检查状态"选择"添加","注释"输入"漏 绘图斑","严重性"等级选择 1 级,确定。

2)内业人员在接收到返回数据后,打开相应的 "会话",点击"Reviewer 表"的"符号化 Reviewer 要 素记录"图标。 在显示出漏绘的地方补绘图斑(图 8 中 标记处)。

![](_page_6_Picture_8.jpeg)

| 常规                    | 将列标题拖动到此处,按该列进行分组。 |     |                 |        |     |                |                         |
|-----------------------|--------------------|-----|-----------------|--------|-----|----------------|-------------------------|
|                       | 源子类型               | ID  | 检查标题            | 检查注释   | 严重性 | 描述             |                         |
|                       |                    | 177 | 地类代码不对          | 地类代码不对 |     | (hs_DI_LEI NOT | 202                     |
|                       |                    | 178 | 地类代码不对          | 地类代码不对 |     | (hs_DI_LEI NOT | 202                     |
|                       |                    | 179 | 地类代码不对          | 地类代码不对 |     | (hs DI LEI NOT | 202                     |
|                       |                    | 180 | 地类代码不对          | 地类代码不对 |     | (hs_DI_LEI NOT | яm.<br>202              |
|                       |                    | 181 | 地类代码不对          | 地类代码不对 |     | (hs DI LEI NOT | 202                     |
|                       |                    | 182 | 地类代码不对          | 地类代码不对 |     | (hs DI LEI NOT | 202                     |
|                       |                    | 183 | 地类代码不对          | 地类代码不对 |     | (hs_DI_LEI NOT | 202                     |
|                       |                    | 184 | 地类代码不对          | 地类代码不对 |     | (hs DI LEI NOT | $\frac{17}{20}$         |
| $-\sqrt{\frac{1}{2}}$ |                    | 185 | 地类代码不对          | 地类代码不对 |     | (hs_DI_LEI NOT | HЛ.<br>202              |
|                       |                    |     | Missing Feature | 漏绘图斑   |     |                | 20<br><b>STATISTICS</b> |

图 8 补绘图斑界面 Fig. 8 Supplementary drawing spots

# 3 结 语

利用 ArcGIS Data Reviewer 扩展模块可以实现 高效一致的数据检查,保障数据成果的准确性、真实 性,生成数据质量报告,对保障林业建设相关数据质 量有重要的现实意义。

# 参考文献:

- [2] 陈旭伟,祝昕刚 . ArcGIS Data Reviewer 在高标准基本农 田数据库质检中的开发与应用[ J] . 建设科技,2016  $(14):118-120.$
- [3] 王家峰 . Data Reviewer 在第三次全国国土调查数据质 检中的应用[J]. 测绘技术装备,2020,22(4):71-74.

责任编辑: 刘平书

[1] ArcGIS Data Reviewer 帮助教程[Z]. 2022.